# **1.** Системные требования

 Для работы с программным пакетом «Конфигуратор К1» необходим компьютер со следующими минимальными системными требованиями: Windows XP, Pentium 600 MHz, 32 МБ ОЗУ, 8 МБ видеокарта. Разрешение экрана 1024х768.

### **2.** Общие сведения

 Программный пакет «Конфигуратор К1» обеспечивает прием-передачу данных из компьютера в контроллер К1 посредством стандартного протокола ModBus через преобразователь интерфейса RS-485/USB.

С помощью пакета «Конфигуратор К1» осуществляются следующие операции:

- загрузка схемы технологического процесса из P-CAD в окно программы «Конфигуратор К1»;

- установка и загрузка параметров (задатчиков, названий, типов) функциональных блоков в схему;

- загрузка схемы из компьютера в контроллер К1;

- считывание из контроллера К1 в окно программы текущих параметров и данных из любых функциональных блоков схемы, что обеспечивает удаленный контроль за технологическим процессом, в том числе архивирование (трансляция в Excel) и распечатку графиков необходимых параметров;

- ручное управление процессом с компьютера (доступ к панелям ручного управления, обслуживающим кнопкам графика («Пуск», «Стоп») и кнопкам опции SCADA;

- загрузка фона (рисунка технологического процесса) из среды Paint в окно программы «Конфигуратор К1»;

- установка на фон обслуживающих окон с параметрами и цветовой сигнализацией и загрузка сформированного файла в контроллер К1 (опция SCADA).

## **3.** Инсталляция программы

1. Вставить диск в CD-Rom.

2. Запустите исполняемый файл Setup.exe из директории дистрибутива программы.

3. Следуйте указаниям программы инсталляции.

## **4** Работа с программой

После запуска программы на экране появляется основное окно программы "Конфигуратор К1", содержащее следующие меню: Файл, Сеть, Схема, **SCADA**, Справка.

#### Настройка порта

 Для обеспечения связи контроллера с компьютером необходимо указать номер соm-порта, через который осуществляется связь. Для этого в меню программы Сеть выберите строку Номер **COM** и в появившемся окне «Номер порта» установите необходимый номер соm-порта. Для удобства в эксплуатации программы, рекомендуется для связи с контроллером сконфигурировать устройство RegMik USB-RS485 Converter (преобразователь интерфейсов USB-RS485) на com-порт №4 (заводская установка номера порта)

 Выбрав строку Номер К**1**, установите номер контроллера, с которым необходимо установить связь. Номер контроллера К1 (в контроллере) устанавливается в конфигурационном окне «№ в сети» функционального блока Сетевой ввод-вывод.

#### Меню СХЕМА

Меню Схема предназначено для загрузки схемы технологического процесса из P-CAD, установки и загрузки параметров функциональных блоков схемы и загрузки схемы и (или) параметров в контроллер К1.

 Для работы со схемой выберите меню Схема, строку Схема, после чего программа перейдет на окно «Настройка функциональных блоков», содержащее следующие меню: Файл, Сеть, Контроллер (Рис. 1)

В меню Сеть установите необходимый номер контроллера К1.

Для загрузки схемы из P-CAD выберите меню Файл, строку Загрузить схему из **P-CAD ASCII**, после чего, в появившемся окне «Открыть», откройте необходимый файл с расширением «net» (сгенерированный из P-CAD).

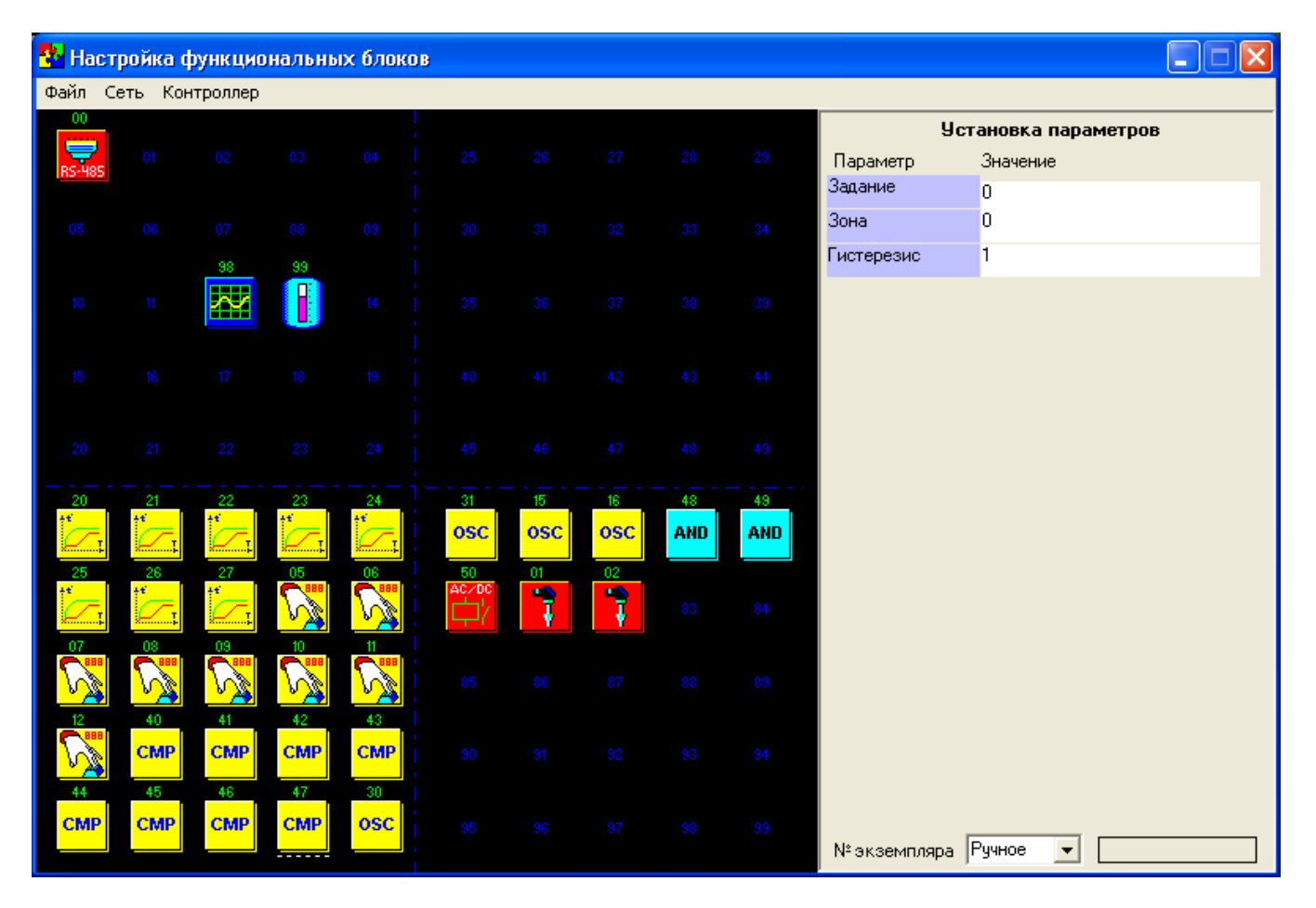

Рис. 1

На поле для программирования, условно разбитом на 4 части, которые соответствуют 4-м страницам контроллера К1 (меню Схема и Процесс), появятся функциональные блоки схемы. Порядок размещения блоков на страницах соответствует присвоенным им номерам мест при создании схемы в среде P-CAD (параметр Ref Des). На поле программирования номера мест обозначены синими цифрами (Рис. 1). Над каждым функциональным блоком размещен его порядковый номер (номер приоритета обработки при выполнении программы). В P-CAD – параметр Value (первая часть, слева от дефиса).

 В правой части окна «Настройка функциональных блоков» находится опция «Установка параметров».

 Для того, что бы установить параметры необходимого функционального блока схемы – кликните на него правой кнопкой мыши. Выбранный функциональный блок выделится белой пунктирной линией, а под надписью «Установка параметров» появится конфигуратор данного блока в виде таблицы, в которую можно вводить необходимые параметры (как циферные так и буквенные).

 Для сохранения внесенных изменений – выберите меню Файл, строку Сохранить параметры, после чего, в появившемся окне «Сохранить как» сохраните параметры в виде файла.

 Для загрузки параметров в схему из файла - выберите меню Файл, строку Загрузить параметры, после чего, в появившемся окне «Открыть» откройте необходимый файл.

 Для загрузки схемы с установленными параметрами в контроллер К1 - выберите меню Контроллер, строку Записать схему в К**1**. Процесс загрузки схемы в контроллер К1 контролируется «бегунком» в правой нижней части текущего окна. В это время на экране контроллера К1 появляется надпись «Прием данных». В контроллерах с LCD-экраном (тип экрана указан в меню Помощь контроллера К1) загрузка сопровождается появлением в верхней половине экрана множества точек. По окончании загрузки на экране контроллера появляется заставка «promprylad.com», после чего можно входить в меню.

ВНИМАНИЕ: после загрузки схемы в контроллер К1, программа (схема) не обрабатывается и находится в состоянии паузы.

 Для запуска процесса с компьютера – зайдите в меню Контроллер и выберите строку Пуск процесса К**1**.

Для остановки процесса – выберите меню Контроллер, строку Пауза процесса К**1**.

 Для проверки состояния контроллера (Пауза или Пуск программы в меню Процесс), левой кнопкой мыши кликните на пиктограмму в левом верхнем углу поля программирования (Пиктограмма Пуск или Пауза). Если контроллер находится в Пуске, то появится пиктограмма Пауза, если контроллер находится в состоянии паузы, то появится пиктограмма Пуск. Запуск или остановку выполнения программы после загрузки схемы можно произвести и непосредственно с панели контроллера в меню «Процесс».

 Для сохранения схемы в контроллере – выберите меню Контроллер, строку Сохранить схему в К**1**.

 Для считывания текущих данных из функциональных блоков схемы (из контроллера К1 в компьютер), изменения задатчиков или ручного управления процессом с компьютера – кликните левой кнопкой мыши на необходимый блок схемы. В правой части окна появится таблица со считанными данными или панель ручного управления (функциональный блок Панель управления).

 Для записи установленных задатчиков (функциональный блок Задатчик и Программа) в контроллер – выберите меню Контроллер, строку Записать задатчики в К**1**. Обратите внимание, что запись необходимо делать сразу после внесения изменений, не переходя на другой блок схемы.

 При клике на функциональный блок График происходит считывание текущей страницы графика (8 графиков по 4 канала = 32 канала), после чего появляется окно График, в верхней части которого находится система координат со считанными графиками, а в нижней – обслуживающие кнопки (Рис. 2).

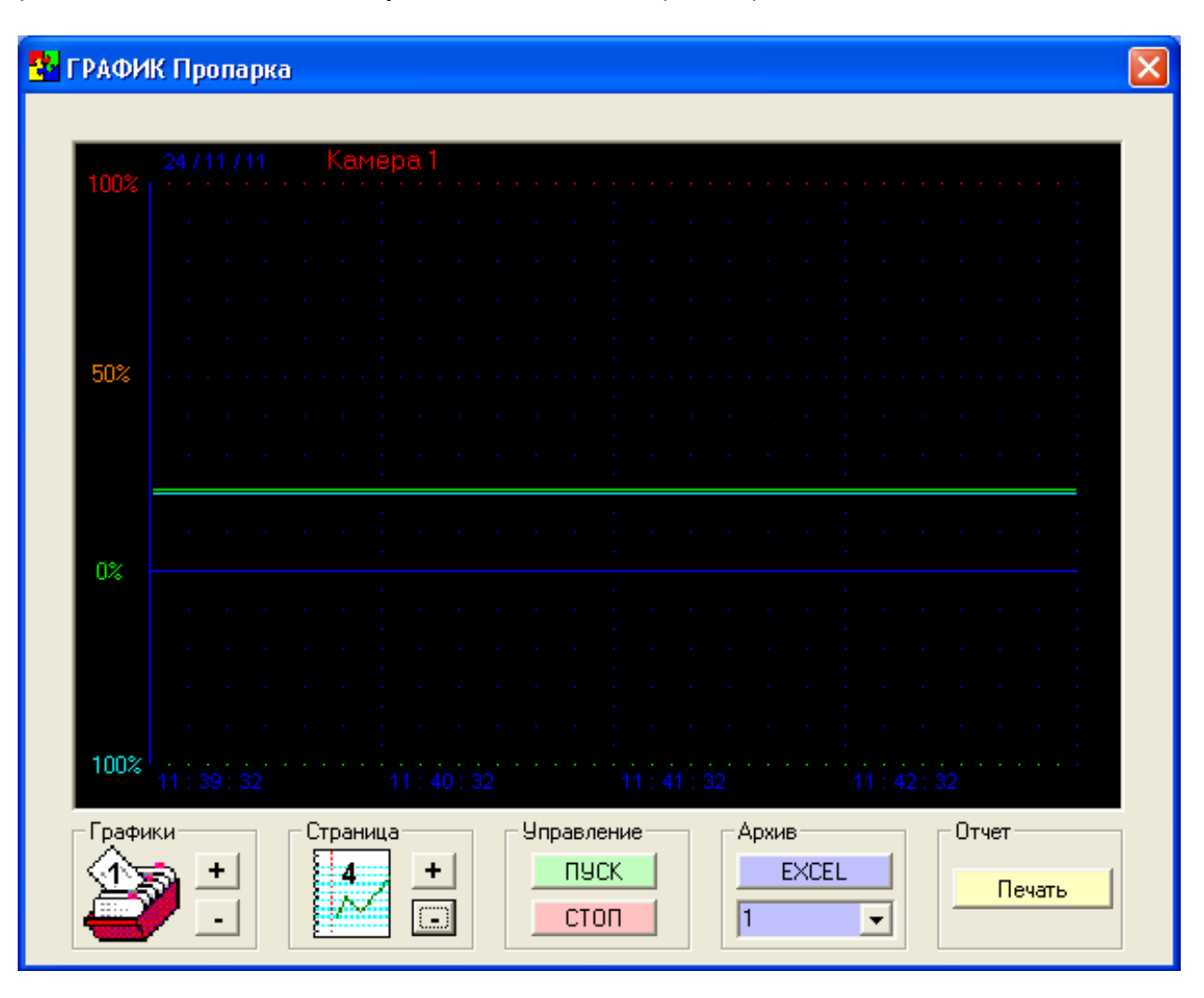

проставление в село в различно различно различно различно различно различно различно различно различно различно

Что-бы считать предпоследнюю страницу графика – на пиктограмке Страница кликните кнопку «-». С помощью двойного клика по номеру страницы, находящемуся на данной пиктограмме, можно активировать окно, в котором устанавливается номер необходимой для считывания страницы. На одной странице находится 8 графиков по 4 канала. Переключение графиков осуществляется нажатием на кнопки «+» и «-» пиктограммы Графики.

С помощью кнопок «Пуск» и «Стоп» производится пуск и остановка графика.

Для трансляции считанной страницы графика в Excel – кликните на кнопку «Excel».

Для печати считанной страницы графика – кликните на кнопку «Печать».

 Для выхода из схемы (из окна «Настройка функциональных блоков») - выберите меню Файл, строку Выход (или закройте окно), после чего программа перейдет на основное окно «Конфигуратор К1».

Меню Файл и **SCADA** предназначены для обеспечения работы SCADA-системы контроллера К1. Конечной целью этих меню является загрузка в контроллер рисунков технологических процессов (фона) с установленными на них технологическими окнами.

Типы технологических окон:

- параметр – окно, в котором отображаются вещественные данные. Может быть в виде цифрового табло, гистограммы (уровня) или циферблата (манометра);

- сигнализация – окно, в котором отображаются дискретные данные. Может быть в виде светодиодов или слов (максимум 10 знаков).

Меню **SCADA** используется для создания фона и размещения технологических окон на этом фоне.

#### Порядок работы:

- 1) Создание рисунка технологического процесса. Для этого используется стандартный редактор Paint. Для создания рисунка необходимо установить следующие параметры: размер рисунка 320 х 240 точек, цветовая палитра 16 цветов, из которых можно применять 8 цветов нижнего ряда палитры (кроме серого, вместо которого применяется черный из верхнего ряда).
- 2) Загрузка созданного рисунка осуществляется с помощью меню **SCADA**, строки Фон. В появившемся окне Открыть откройте файл с рисунком (расширение bmp), после чего рисунок появится в окне программы «Конфигуратор К1». Пример на рисунке 3.

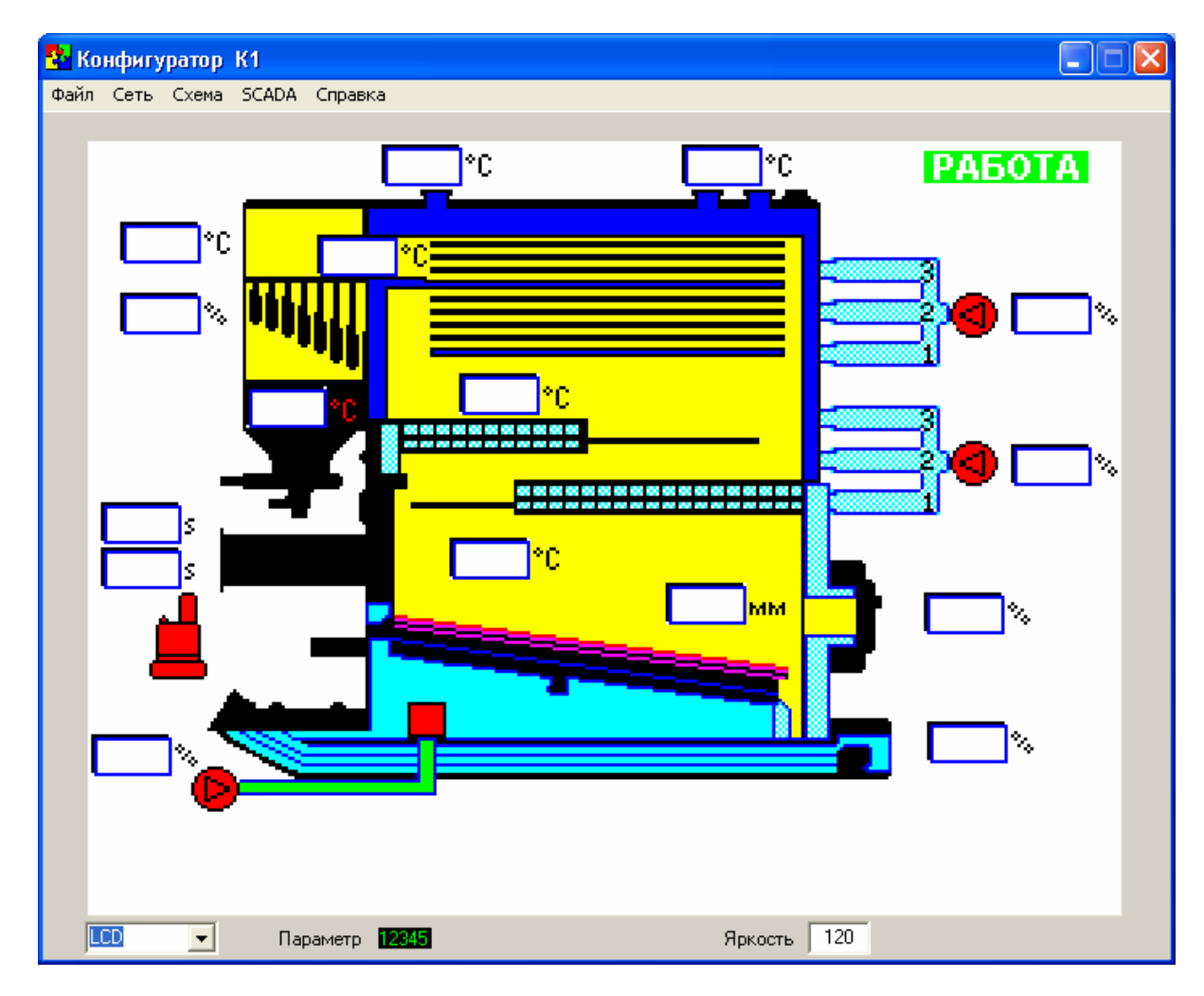

3) Установка на рисунок технологических окон производится с помощью меню **SCADA**, строк Параметр или Сигнализация.

Для установки виртуальных цифровых индикаторов выберите строку Параметр. В левом верхнем углу окна появится черный индикатор. Фиксируя на нем левую кнопку мыши, переместите и установите его в необходимое место рисунка. Длину цифровых индикаторов (максимальное количество декад выводимых на индикацию вещественных данных) можно отрегулировать с помощью кликов на виртуальный цифровой индикатор в нижней части окна «Конфигуратор К1» (Рис. 3). Длина индикаторов изменяется от 2 до 6 декад. Чтобы скорректировать параметры цифрового индикатора (цвет фона, цвет цифр, размещение на экране) – сделайте двойной клик на необходимом индикаторе, после чего появится окно с номером параметра (Рис. 4):

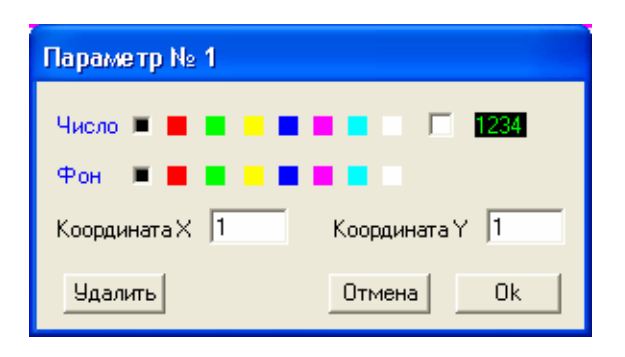

Рис. 4

Если в качестве технологического индикатора необходимо использовать уровень или манометр, установите «птичку» в окне, находящемся возле цифрового индикатора, после чего окно «Параметр» примет следующий вид (Рис. 5):

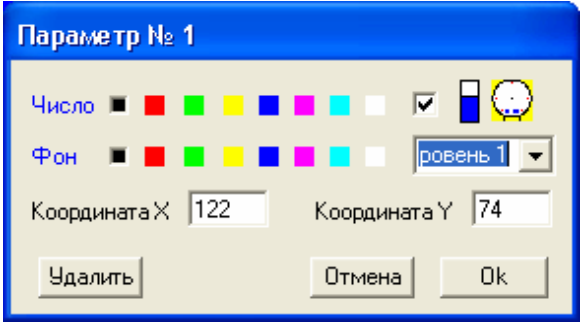

Рис. 5

В закладке имеются 3 строки: Уровень 1, Уровень 2, Манометр. Выберите необходимый тип, установите цвет и нажмите Ок.

На одну страницу можно установить до 16-ти любых разновидностей технологических окон «Параметр».

Каждое установленное окно автоматически получает порядковый номер (от 1 до 16), который соответствует номеру входа «Табло» функционального блока SCADA.

Для установки сигнализирующих окон (светодиодов или слов) в меню SCADA выберите строку Сигнализация. В левом верхнем углу окна появится черный виртуальный светодиод. Фиксируя на нем левую кнопку мыши, переместите и установите его в необходимое место рисунка. Чтобы скорректировать параметры цифрового индикатора (цвет, размещение на экране) или написать необходимое слово – сделайте двойной клик на необходимом индикаторе, после чего появится окно Сигнализация (Рис. 6):

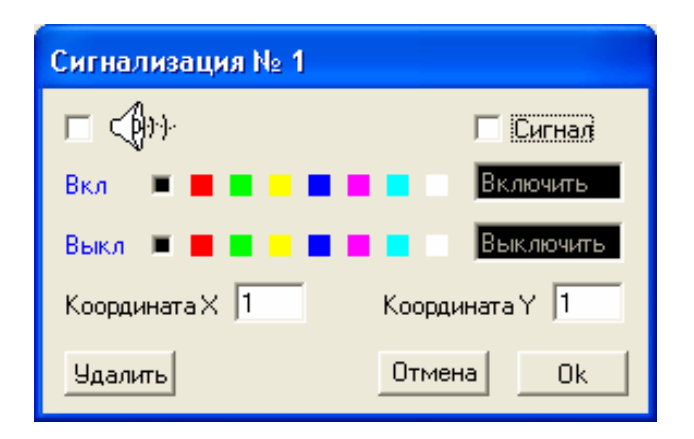

Рис. 6

Если цветовую сигнализацию необходимо совместить со звуковой – установите «птичку» в соответствующем окне.

На одну страницу можно установить до 16-ти любых разновидностей технологических окон «Сигнализация».

Каждое установленное окно автоматически получает порядковый номер (от 1 до 16), который соответствует номеру входа «Сигнал» функционального блока SCADA (от 17 до 32). То есть входу 17 блока SCADA соответствует окно сигнализации с порядковым номером 1, 18 – 2 и т. д.

4) Загрузка созданного SCADA-рисунка в контроллер К1.

Подключите контроллер К1 к компьютеру через преобразователь интерфейсов (по внешней сети), как указано на схеме подключения, Рис. 7.

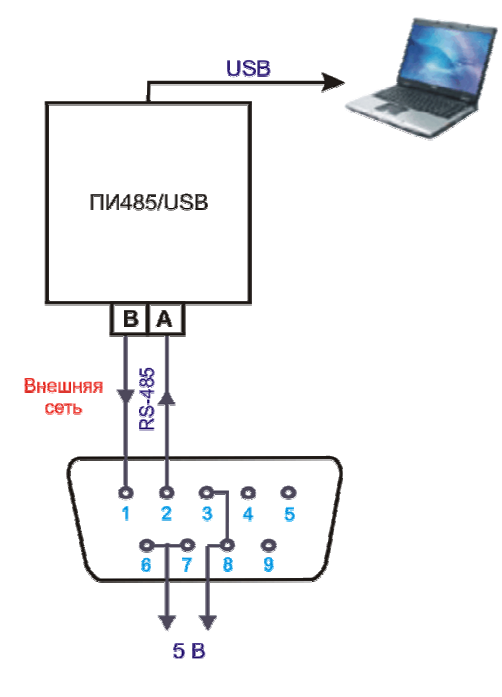

Рис. 7

Установите в схему функциональный блок SCADA. Зайдите в блок SCADA через меню Процесс и установите номер страницы, на которую будет происходить загрузка рисунка с технологическими окнами.

В левой нижней части окна «Конфигуратор К1» (Рис. 3) находятся закладки TFT и LCD, обозначающие тип цветного индикатора, на основе которого сделан контроллер К1. Чтобы узнать тип индикатора данного контроллера – зайдите в меню Помощь контроллера, в котором указана его версия. Перед загрузкой рисунка выберите необходимую закладку, после чего в меню **SCADA** кликните строку Записать в К**1**. Запись контролируется «бегунком» в правой нижней части окна «Конфигуратор К1», а на экране контроллера появляется соответствующее изображение. Сохранение схемы не требуется. Для загрузки изображений на другие страницы – перейдите на необходимую страницу и повторите процедуру загрузки, используя другие файлы (рисунки).

 Меню Файл содержит стандартные функции – Создать **SCADA**, Загрузить **SCADA** и Сохранить **SCADA**.

Опция Создать **SCADA** используется, если на уже имеющемся SCADA-рисунке с установленными технологическими окнами есть необходимость удалить все окна, оставив собственно рисунок (фон), и установить новые технологические окна. То есть изменить уже имеющуюся SCADA-систему. Для этого с помощью опции Загрузить **SCADA** – загрузите необходимый файл с расширением «scd» и в меню Файл кликните строку Создать **SCADA**, после чего происходит удаление всех технологических окон.